# DPS/Fieldprint Fingerprint Processing Please read carefully

Step 1: Go to psp.azdps.gov

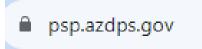

Step 2: Click on Sign Up

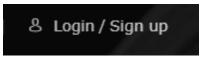

Step 3: Click on Background Check

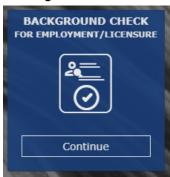

Step 4: Click Yes

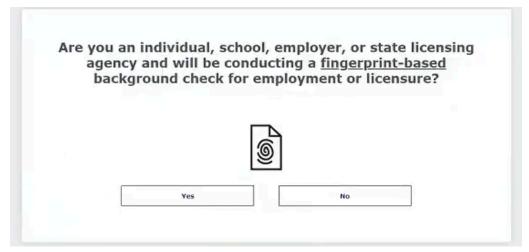

Step 5: Click on Individual

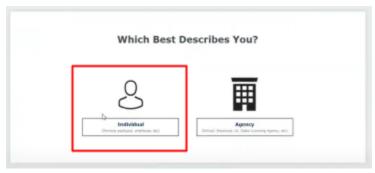

Step 6: Create Account for the applicant, complete all the required fields. (*Everything must match their Driver License*)

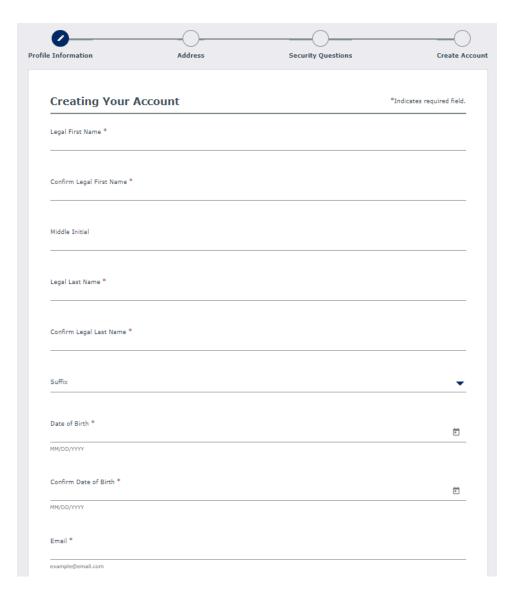

# Step 7: Click Continue

Step 8: Complete the required fields for physical and mailing addresses.

| Physical Address     |  |  |  |
|----------------------|--|--|--|
|                      |  |  |  |
| Address *            |  |  |  |
| Address is required  |  |  |  |
|                      |  |  |  |
| Apt                  |  |  |  |
| Example: #2A         |  |  |  |
| City *               |  |  |  |
| City is required     |  |  |  |
| State *              |  |  |  |
| Arizona              |  |  |  |
|                      |  |  |  |
| Zip code *           |  |  |  |
| Zip code is required |  |  |  |

Step 9: Complete all required sections to create an account (Security Questions)

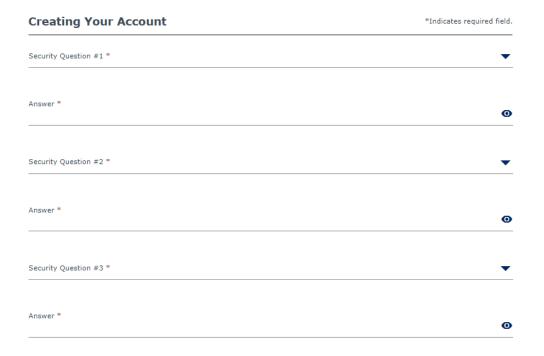

Step 10: Click Create account and verify your email

### **Verify Your Email**

Your account has been created, but it needs to be verified. Check your email and click the confirmation link to verify your account. If you did not receive the email, check your spam, junk, or trash folder.

I did not receive the email. Please send it again.

Step 11: Login to the <a href="DPS Website">DPS Website</a> with the account that was just created

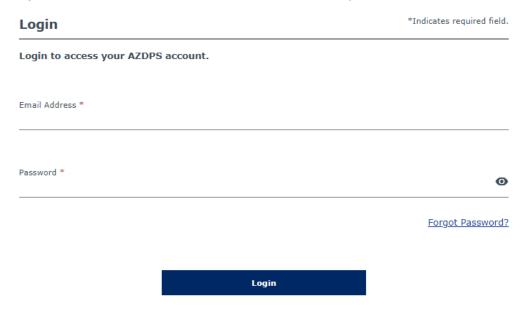

Step 11a: If the email is not verified the following message will be prompted. Please locate your email to confirm the account.

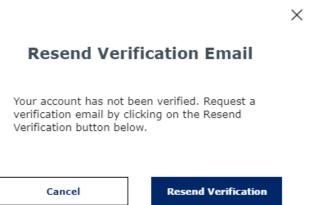

Step 12: Click on "Send OTP" or One Time Passcode

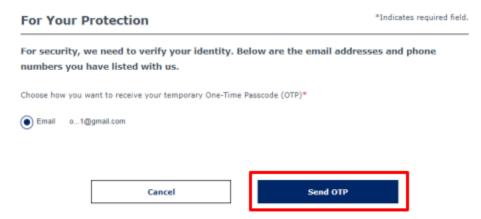

Step 13: Enter your one time password and click Login

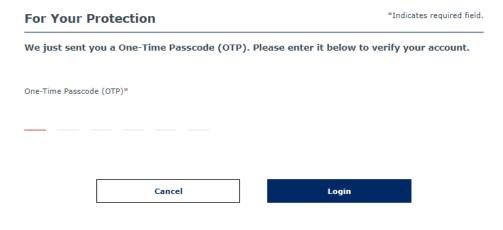

Did not receive the OTP. Resend OTP.

Step 14: Click on background check

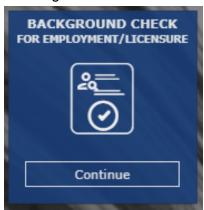

### Step 15: Enter provided fingerprint code and click Continue

### Codes are:

- 1. TRD-060.A (Third party companies)
- 2. TRD-060.A (Professional Driving schools)
- 3. VRD-059.A (Dealer License)

| Fin | aer | prin   | t Co | de |
|-----|-----|--------|------|----|
|     | 901 | P1 111 |      | u  |

| Enter the Fing | gerprint Code ( | Given by your e | mployer/agency | ") * |  |
|----------------|-----------------|-----------------|----------------|------|--|
|                |                 |                 |                |      |  |

# Step 16: Read and acknowledge the Privacy Act Statement and select continue

By signing the background check for employment/licensure application, you are acknowledging you have read this "Privacy Act Statement".\*

# Step 17: Confirm the agency information is correct and select the "Employee" option and click continue

## **Agency Information**

| AZ DEPT TRANS,TRAFFIC SAFETY,PHOENIX  Agency Type *  Applicant | igency Type =      |  |
|----------------------------------------------------------------|--------------------|--|
|                                                                |                    |  |
|                                                                |                    |  |
| Applicant                                                      | ррисапт            |  |
|                                                                |                    |  |
|                                                                |                    |  |
|                                                                |                    |  |
| Are you a full time employee or a volunteer? **                | Employee Volunteer |  |

Step 18: Fill out the **Applicant Information** and make sure all the information is correct

# Applicant Information Applicant Information for AZ DEPT TRANS, TRAFFIC SAFETY, PHOENIX Agency Please enter your Legal Name First Name \* Middle Initial Last Name \* Suffix Social Security Number Face \* Select Fee \* Select Weight \*\* Select Weight \*\* Select

# Step 19: Select "The Applicant is or will be physically present in Arizona for fingerprinting" option Fingerprinting Preference

After submitting the application, the applicant is required to submit fingerprints to DPS in order to complete the process.

There are different fingerprinting options for those that are physically present in Arizona and those that are applying from outside the State of Arizona.

Based on your selection below, the applicant will receive a message in the Portal Message Center with the appropriate instructions.

| Fingerprint Method*                                                          |
|------------------------------------------------------------------------------|
| The applicant is or will be physically present in Arizona for fingerprinting |
| The applicant is not physically present in Arizona for fingerprinting        |

Step 20: Check the application signature acknowledgement box and type the applicant's name then click continue.

# Applicant Signature I authorize custodians of records to release information to the AZ DPS to process my application and acknowledge I have read the Notice to Applicant.\* Signature \* Type your full legal name as your signature.

Step 21: Perform a final review of the Background Check for Employment/Licensing Application and ensure the information is correct and click "Continue to my order"

Step 22: Click Submit and Pay

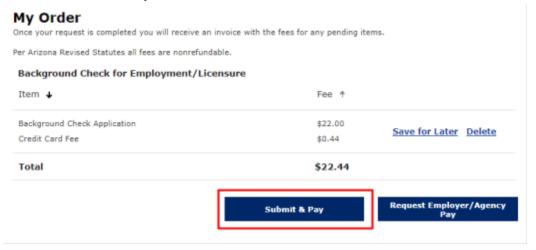

Step 23:Read and select all boxes then click continue to pay.

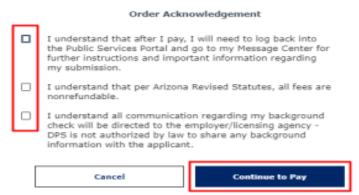

Step 24: Fill out all the payment information and click continue.

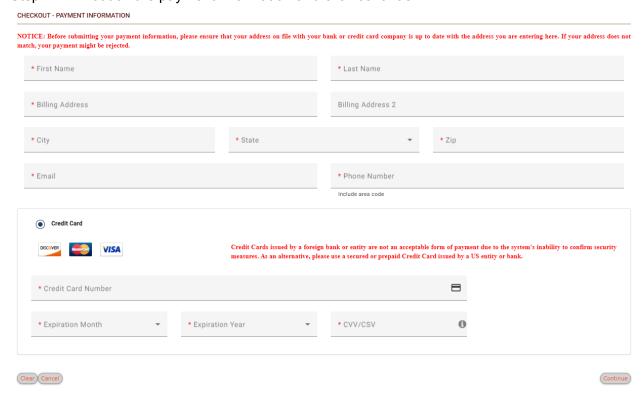

Step 25: Then click authorize

Step 25A: Then click continue again.

Step 26: Log back into the <u>DPS website</u> (use the same account that was created in Step 6).

Step 27: Click on Message Center then open the message inside the inbox.

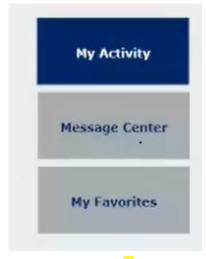

Step 28: Copy the Reference number, it will be the A number followed by 9 digits.

Step 29: Click on the hyperlink <a href="https://arizona.fieldprint.com">https://arizona.fieldprint.com</a> to the fieldprint site. Manually enter the website if the link does not does not work..

# Welcome to Fieldprint®

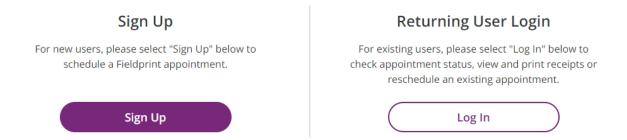

- Step 30: Click the Sign Up option in the previous image.
- Step 31: Create an account with the name on your license. It will be the same name as what was entered on the <u>DPS website</u>.
- Step 32: Type in the verification code and click complete registration.

Step 33: Log in to the Fieldprint site with the created account.

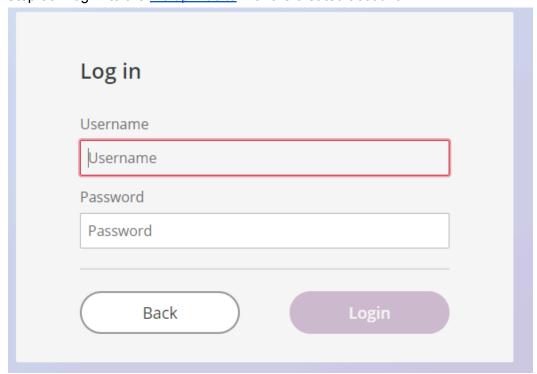

Step 34: Once logged in, scroll down until you see "Applicant Processing or Background Check" and select the "continue with this reason" option.

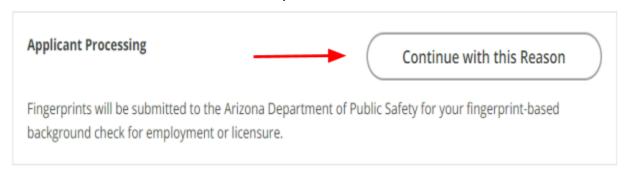

Step 35: Fill in the applicants Last Name, Date of Birth and reference code that was provided from <u>DPS</u> in <u>Step #28</u>.

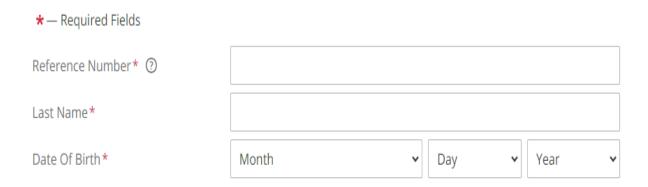

Step 36: Complete the appointment process by filling out all required information and click continue.

Step 37: Finalize the appointment and pay the required fees.